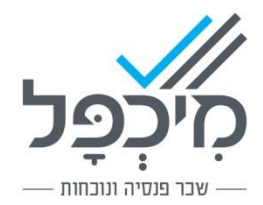

# מסכי עובדים/חישוב החדשים של מיכפל

### תוכן עניינים

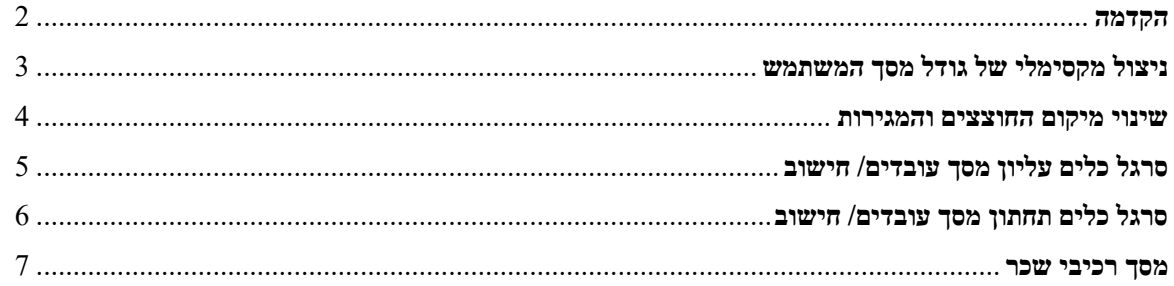

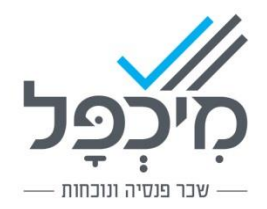

#### <span id="page-1-0"></span>**הקדמה**

לקוחות מיכפל היקרים,

מתוך חשיבה על צרכי המשתמש ומבקשות שהופנו אלינו מלקוחות מיכפל ביצענו מהפך ושידרוג מלא ומוחלט של מסכי העובדים בתוכנה.

המסכים הורחבו והוגדלו כך שיתאימו לעבודה בכל הגדלים ובכל סוגי הרזולציות הקיימות במסכי המחשב השונים.

הוספנו לתוכנה אפשרויות חדשות כגון חיפוש מאפייני עובד, חיפוש רכיב שכר לפי שם, איתור מיקוד אוטומטי ואיתור כתובת עפ"י מיקוד.

הוספנו טבלאות בחירה רבות כגון שמות הרחובות והערים בישראל, רשימת מדינות לקישור בעובדים זרים, תצוגת יתרות חופשה מיידיות במגירת ניצולים, איתור עובדים עפ"י חתכים שונים ועוד אפשרויות רבות נוספות.

אנו מקווים שהשיפורים הרבים הללו יסייעו ויקלו על עבודת חשב השכר בארגון,

לצורך המשך שיפור השירות נשמח לקבל משובים הכוללים הערות והארות לכתובת : .[sherut@michpal.co.il](mailto:sherut@michpal.co.il)

צוות מיכפל

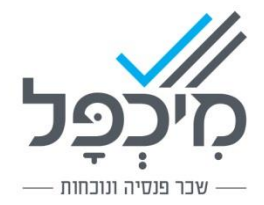

## <span id="page-2-0"></span><u>ניצול מקסימלי של גודל מסך המשתמש</u>

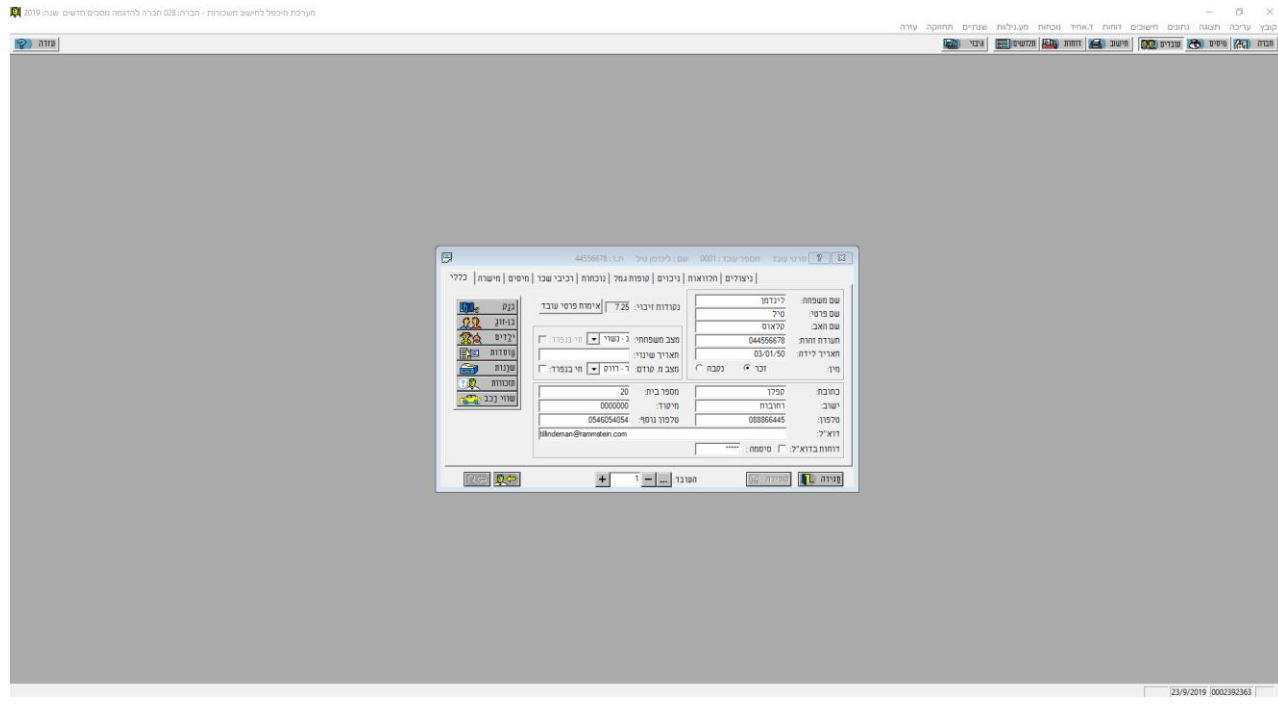

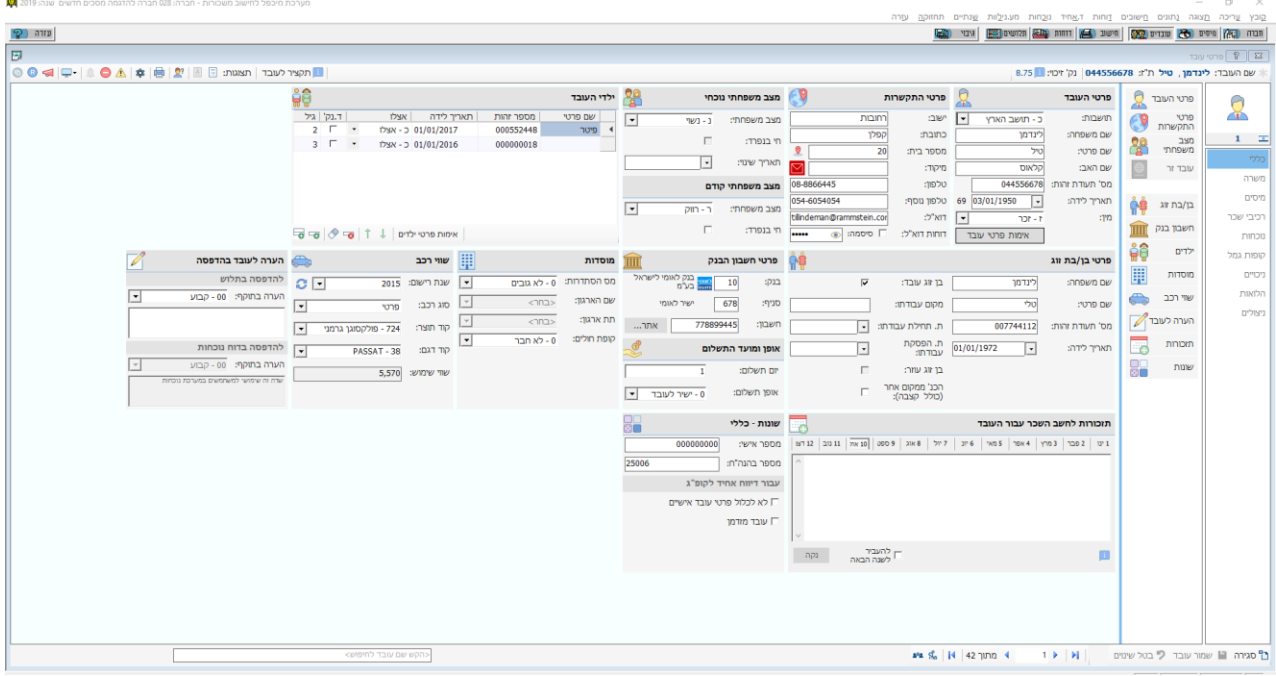

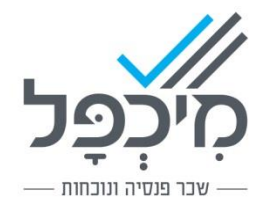

#### <span id="page-3-0"></span>**שינוי מיקום החוצצים והמגירות**

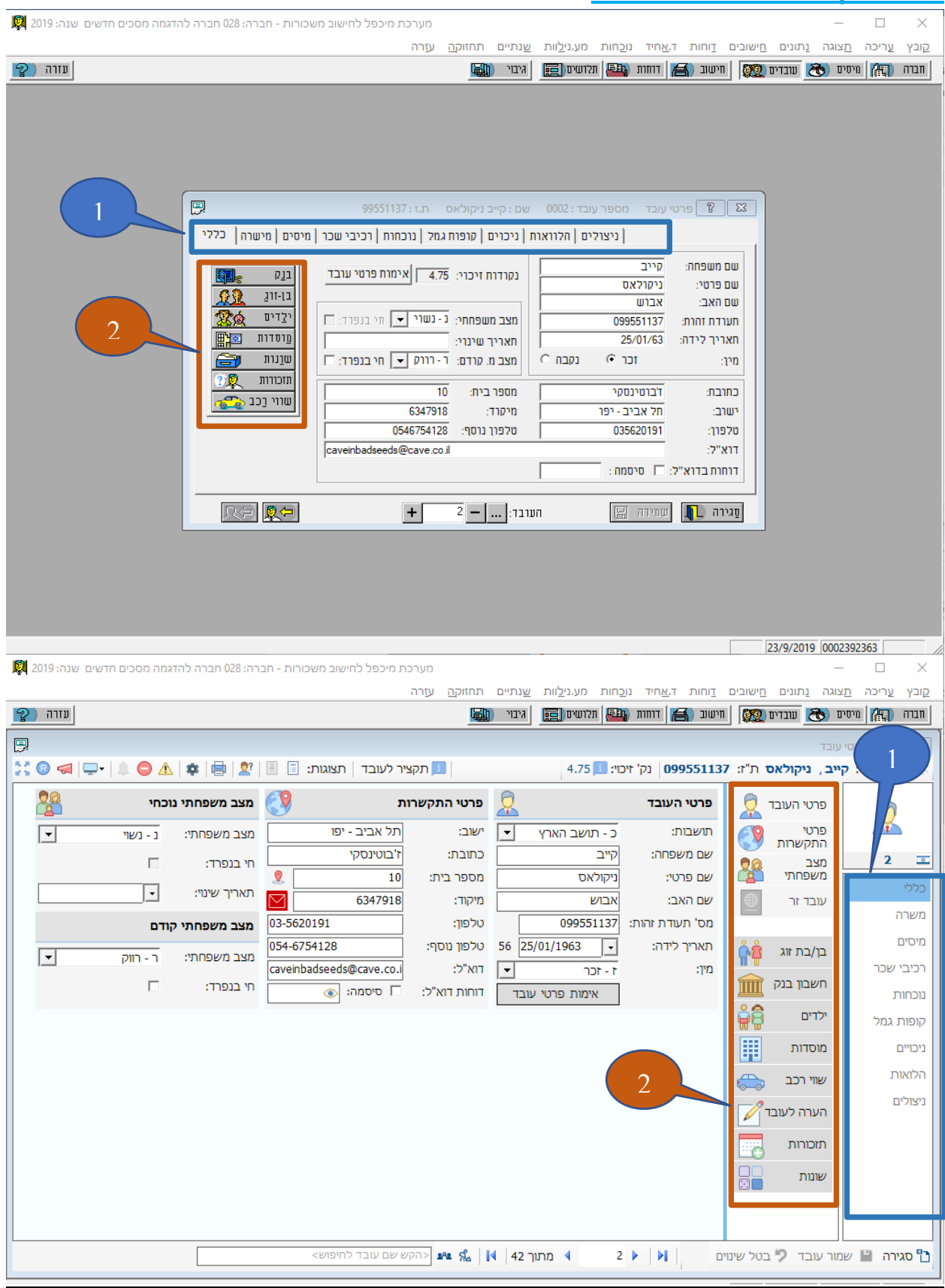

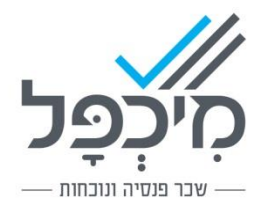

## <span id="page-4-0"></span>**סרגל כלים עליון מסך עובדים/ חישוב**

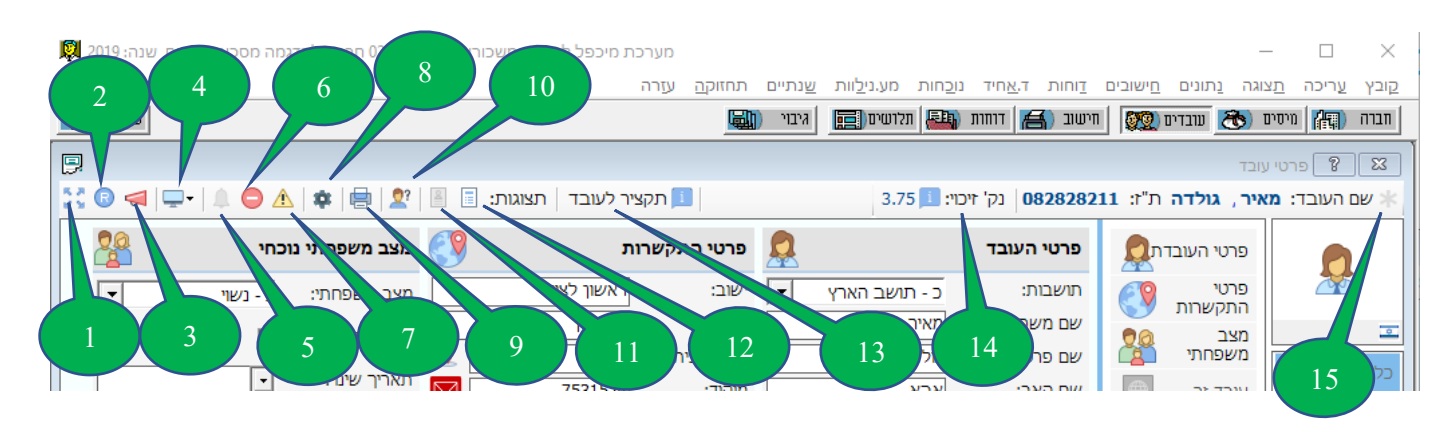

- .1 הרחבת מסך לגודל מקסימלי/ צמצום חזרה.
	- .2 החזרת גודל המסך ברירת מחדל.
- .3 מה חדש הצגת נושאים חדשים ועדכונים.
	- .4 תפריט לשמירה/בחירת מצב תצוגה רצוי.
- .5 הצגת תזכורת לחודש החישוב. כאשר הפעמון מופיע בצהוב משמע שישנה תזכורת.
- .6 תצוגת רשימת השגיאות שיקיימות באחד החוצצים/מגירות אשר בהעדר טיפול בהן לא ניתן לבצע שמירה. לחיצה כפולה עם הלחצן השמאלי של העכבר על השגיאה תעביר את המשתמש לשדה הבעייתי במגירה הרלוונטית.
- .7 תצוגת רשימת ההתראות שיש לעובד. ניתן לשמור ולהמשיך לעבוד כאשר קיימות התראות.
	- .8 העדפות המסך שנפתח מציג אפשרויות רבות לגבי תצורות עבודה שונות.
		- .9 הדפסת תוכן המסך.
- .10 איתור מאפייני עובד מאפשר לחפש מאפיין או ערך שהוזן על ידי המשתמש בכל השדות האפשריים. ניתן לבצע חיפוש לשדה מסויים ובלחיצת כפולה עם העכבר עליו יועבר המשתמש לשדה/המגירה הרלוונטיים.
	- .11 תצוגת כרטיס עובד בודד.
- .12 תצוגת רשימה של העובדים הרשימה כוללת מגוון רחב של שדות וביניהם עובדים שבוצע להם חישוב תלוש, סימון עובדים מועדפים ורשימת עובדים שהיו בשימוש לאחרונה. ניתן לבצע חיפוש במסך לגבי כל השדות המופיעים בו (שם ישוב, שם עובד וכו').
	- .13 תקציר לעובד ריכוז פרטים כלליים של העובד במסך אחד.
- .14 נקודות זיכוי מעבר עם העכבר על נקודות הזיכוי יפתח חלון המציג בפירוט את כל נקודות הזיכוי להם זכאי העובד.
	- .15 כוכבית אדומה מסמלת שבוצע שינוי כלשהו, אחד לפחות, לעובד אשר טרם נשמר.

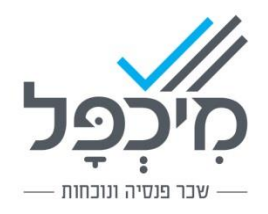

#### <span id="page-5-0"></span>**סרגל כלים תחתון מסך עובדים/ חישוב**

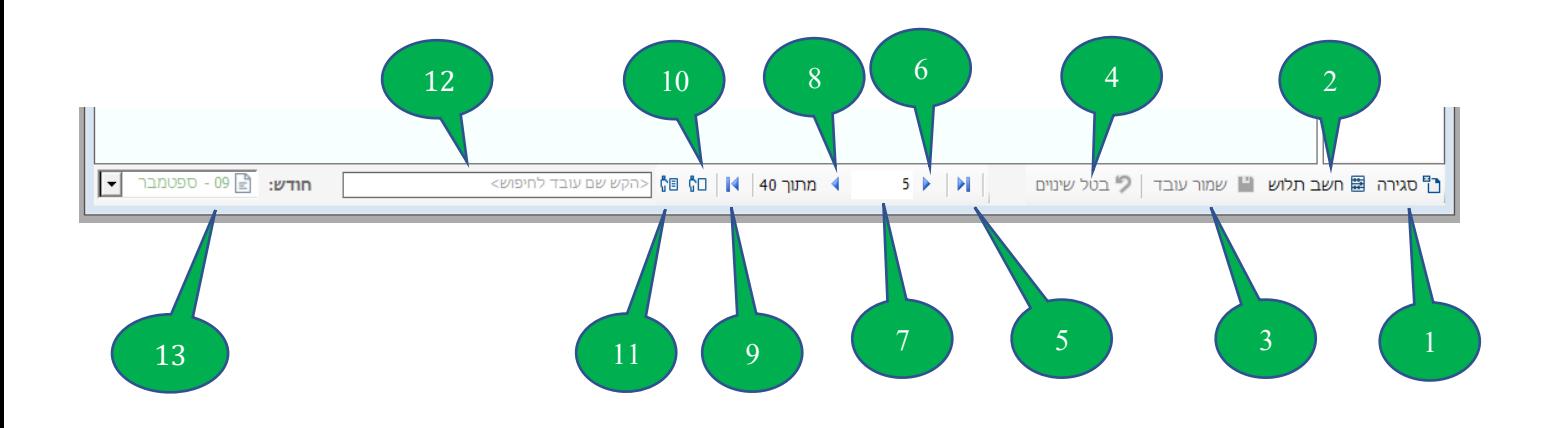

- .1 סגירה לחצן לסגירת המסך.
- .2 חשב תלוש קיים רק במסך חישוב.
- .3 שמירה פעיל רק אם נעשו שינויים כלשהם באחד ממסכי העובד.
- .4 בטל שינויים לחצן לביטול כל השינויים במגירות והחוצצים שנעשו לעובד.
	- .5 מעבר לעובד האחרון.
		- .6 מעבר לעובד הבא.
	- .7 שדה לקליטת מספר עובד לצורך מעבר ישיר אליו.
		- .8 מעבר לעובד הקודם.
		- .9 מעבר לעובד הראשון.
- 10. במסך עובדים מעבר לעובד המוגדר הבא (עובדים עם קוד הפסקה 0 או 1), במסך חישוב – מעבר לעובד הבא שאין לו תלוש מחושב לחודש החישוב.
	- 11. במסך עובדים מעבר לעובד הפנוי הבא (עובדים עם קוד הפסקה 2), במסך חישוב – מעבר לעובד הבא שיש לו תלוש מחושב לחודש החישוב.
- .12 חלונית לחיפוש מהיר של עובד לחיפוש אפשר להקליד שם פרטי, שם משפחה או מספר תעודת זהות, כבר בהקלדת התו הראשון מיכפל תסנן את רשימת העובדים בהתאם לצירוף התוים שהוקלד לאיתור מהיר של העובד הרצוי.
- .13 בחירת חודש חישוב בפתיחת אפשרויות הבחירה של שדה זה תתקבל רשימת החודשים, לצד כל חודש יהיה סימן של טופס במידה וקיים תלוש לעובד לאותו חודש, וכן סימון האם החודש נעול.

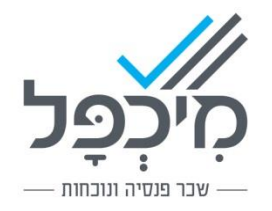

#### <span id="page-6-0"></span>**מסך רכיבי שכר**

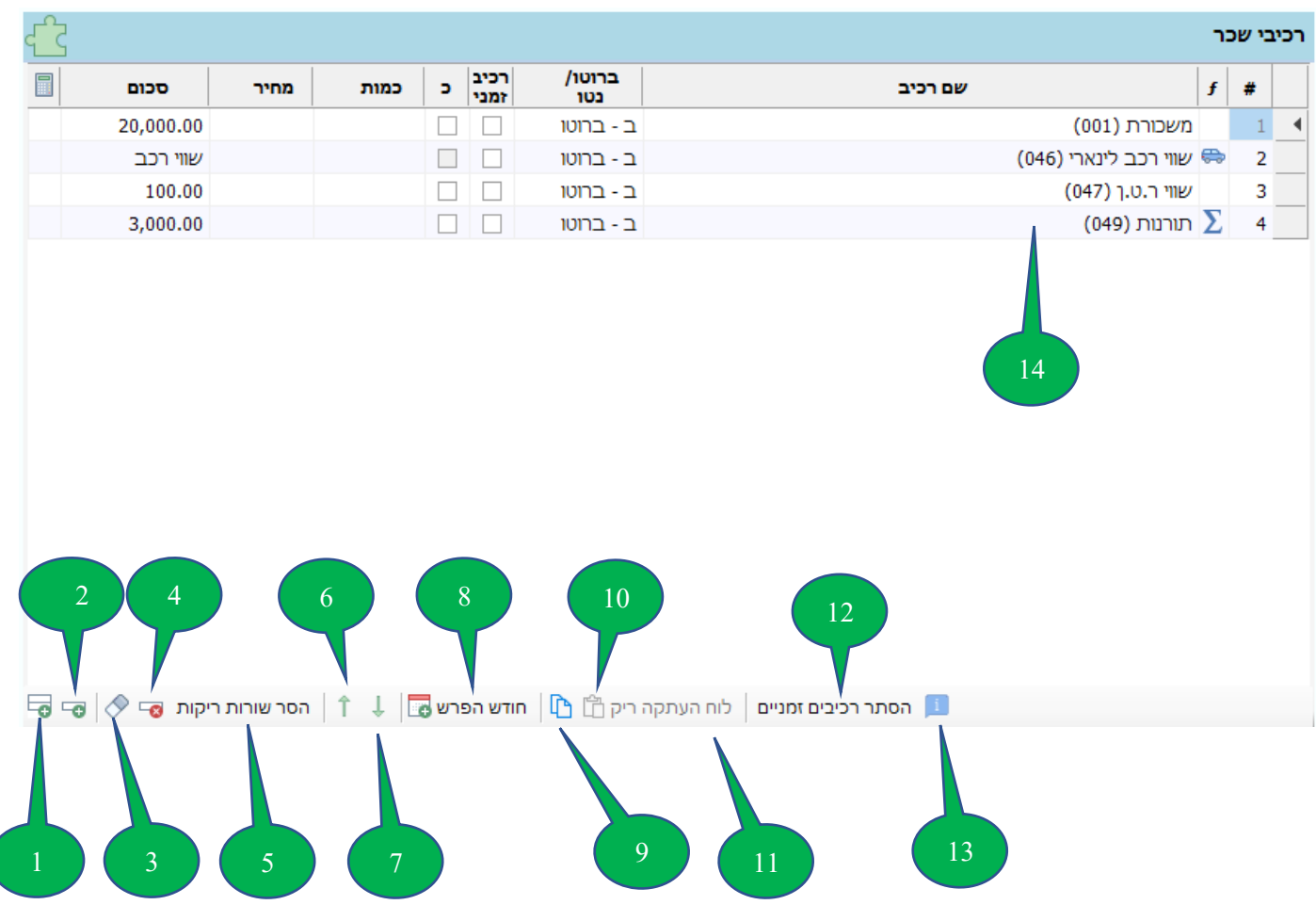

- .1 הוספת רכיב בסוף הרשימה. *ו*
- .2 הוספת רכיב במקום של השורה המסומנת. *ב*
	- .3 מחיקת נתוני שורה מסומנת.
	- .4 מחיקת שורה מסומנת וצימצום הרווח.
		- .5 הסרת שורות ריקות.
- 6. הזזת שורה מסומנת למעלה (החלפה של סדר השורות עם השורה מעל השורה המסומנת).
- 7. הזזת שורה מסומנת למטה (החלפה של סדר השורות עם השורה מתחת לשורה המסומנת).
	- .8 חודש הפרש יש ללחוץ על לחצן זה על מנת לדווח חודש הפרש.
	- 9. העתקת כל רכיבי השכר של העובד (מאפשר הדבקה בעובדים אחרים בחברה).
- .10 הדבקת רכיבי שכר שהועתקו מעובד אחר הדבקה זו דורסת את הרכיבים הקיימים אצל העובד.
	- .11 הצגת העובד ממנו הועתקו הרכיבים.
	- 12. הסתרת רכיבים שאינם בתוקף לחודש החישוב (רכיבים זמניים).
- .13 לחצן המאפשר הצגת מאפיני רכיב. לאחר לחיצה על לחצן זה ומעבר העכבר על רכיב כלשהו במסך יפתח *ש* חלון צף המציג את מאפייני הרכיב )קוד מס הכנסה, קוד ביטוח לאומי, הכנסה זקופה וכו'(
	- .14 לחיצה בשדה שם רכיב מאפשרת חיפוש שם הרכיב או מספרו.